#### 1.進入學生系統→點學務處

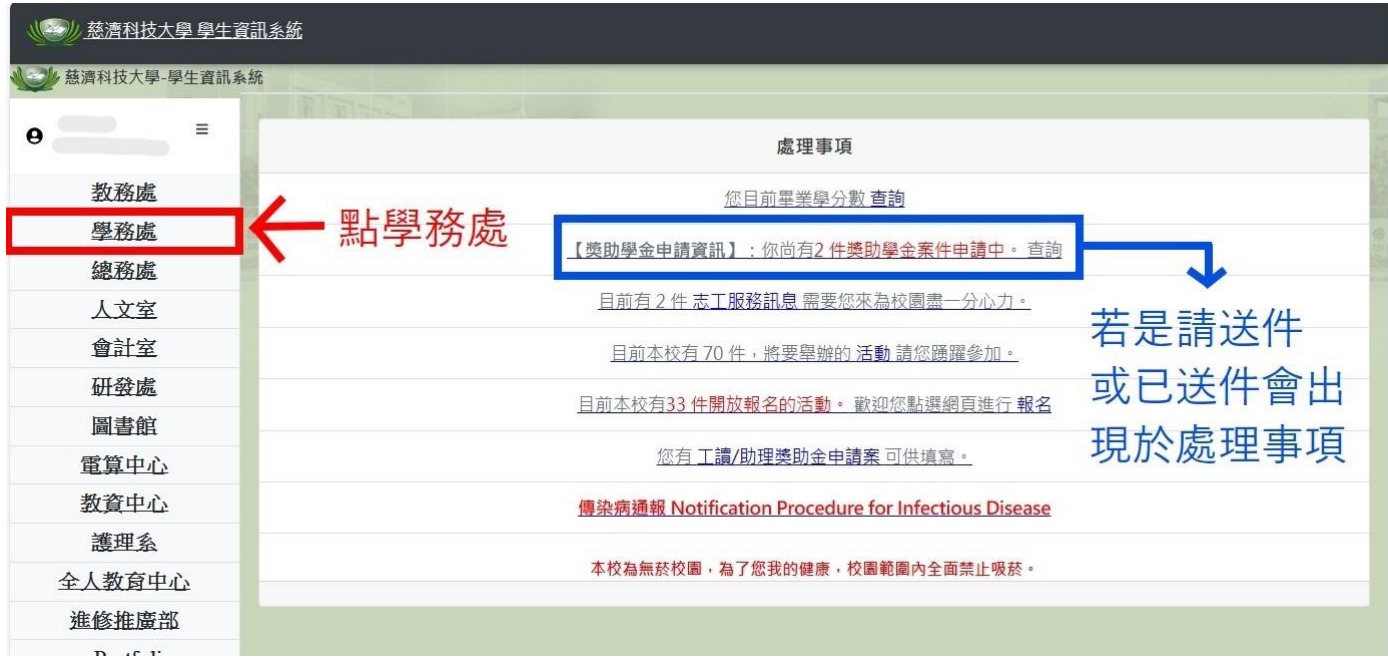

2.點選獎助學金系統

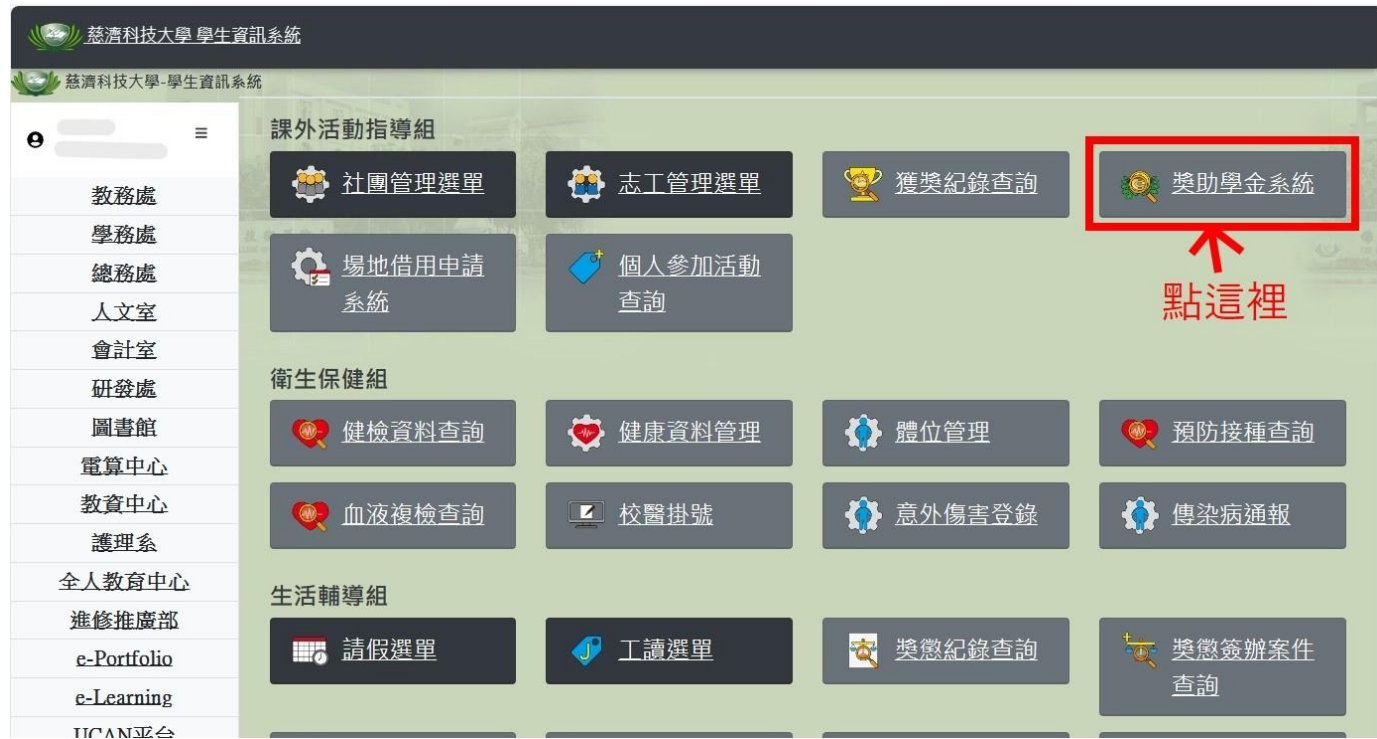

#### 3. 按查詢可以查詢曾經申請的紀錄;按申請代表要申請補助

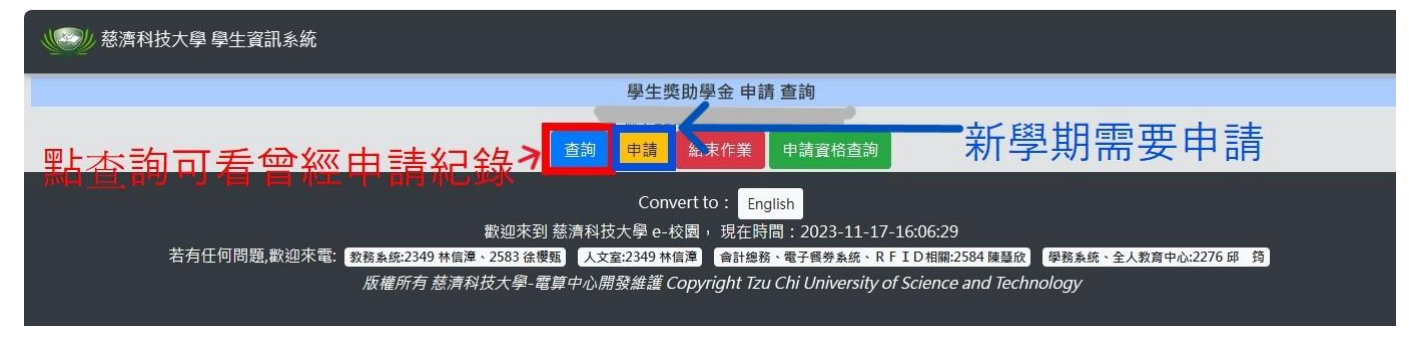

# 4. 進入申請介面先確認有「確認新增」按鍵,再開始填資料(請務必確認資料正確性)

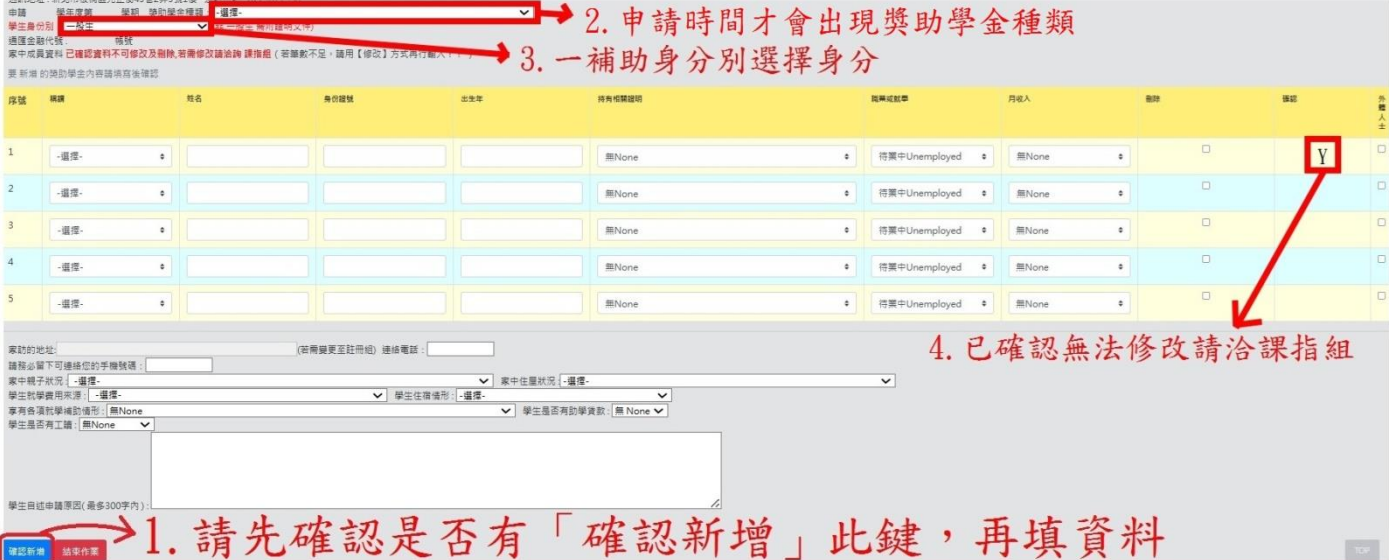

### ※申請時間才能看到申請種類

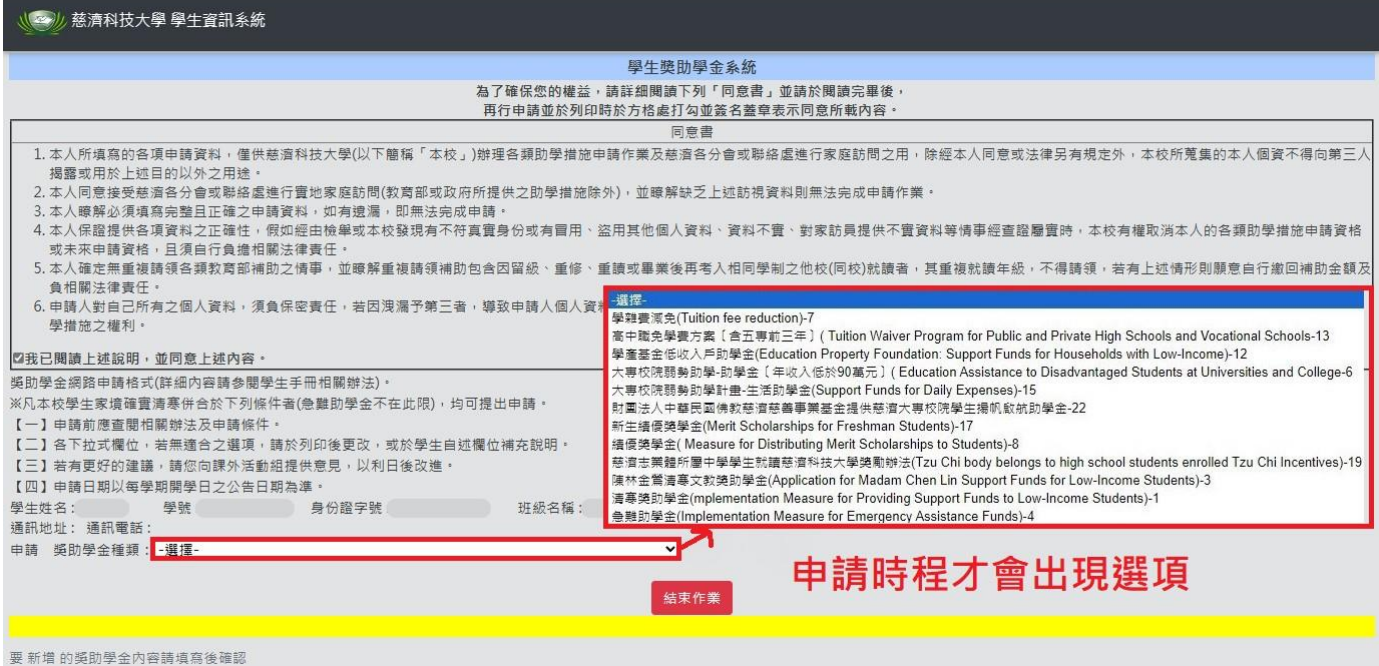

#### 5.填寫完畢再按單號列印

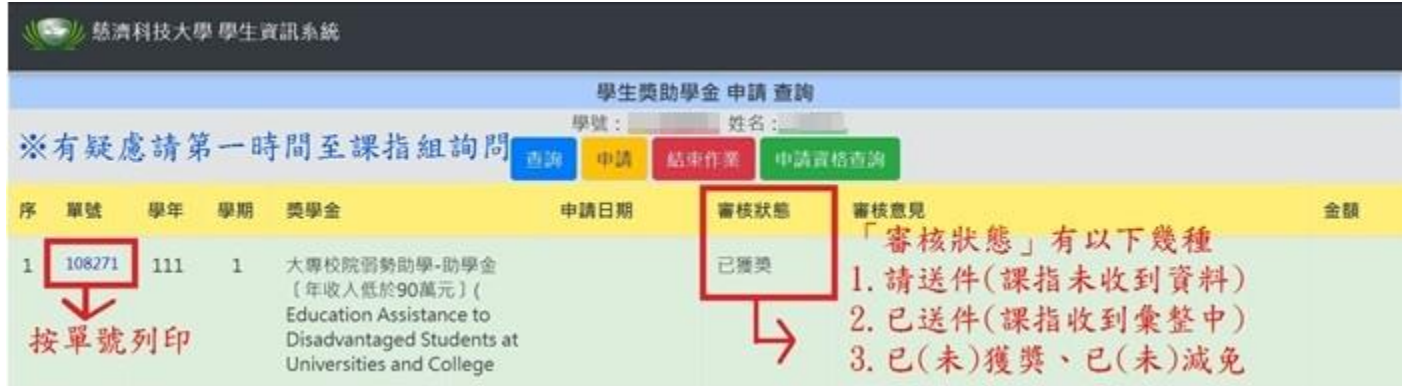

### ※課指組進系統修改都會發 E-mail 通知,請先至學生資訊系統確認狀態

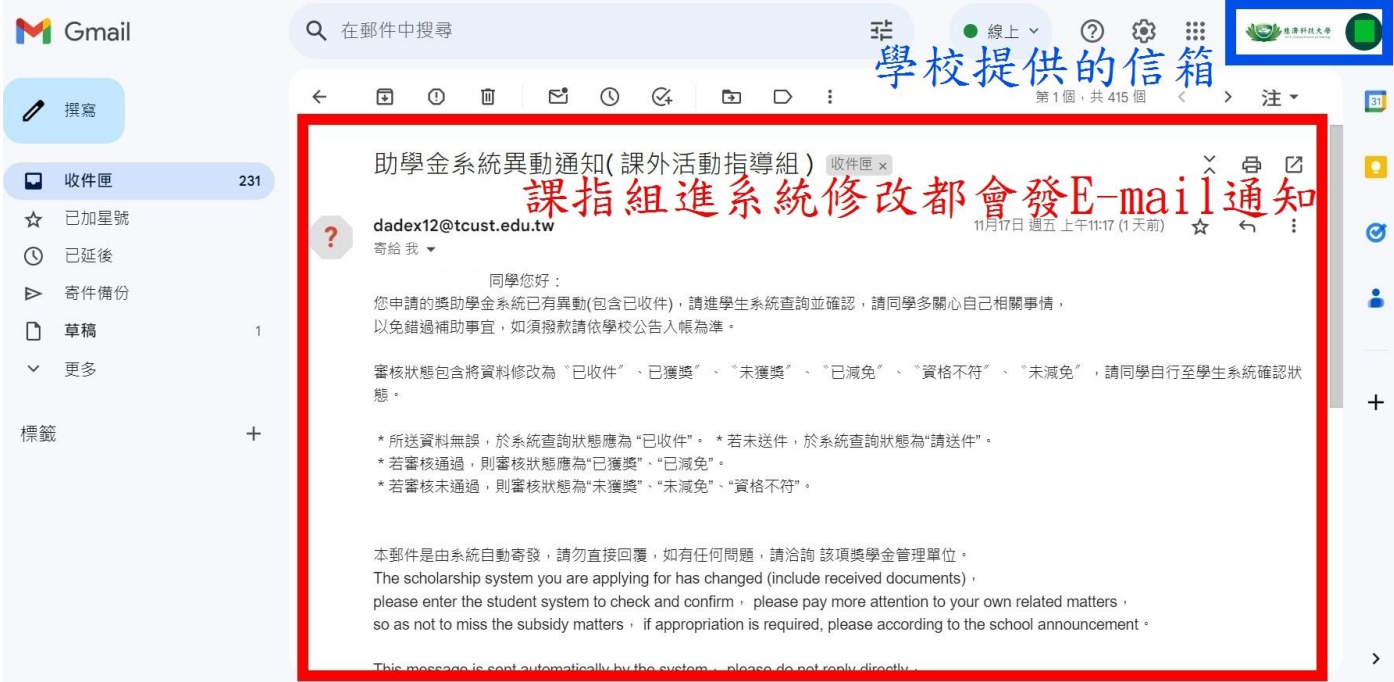

## 6.列印前請先確認資料是否正確,同意書記得打勾

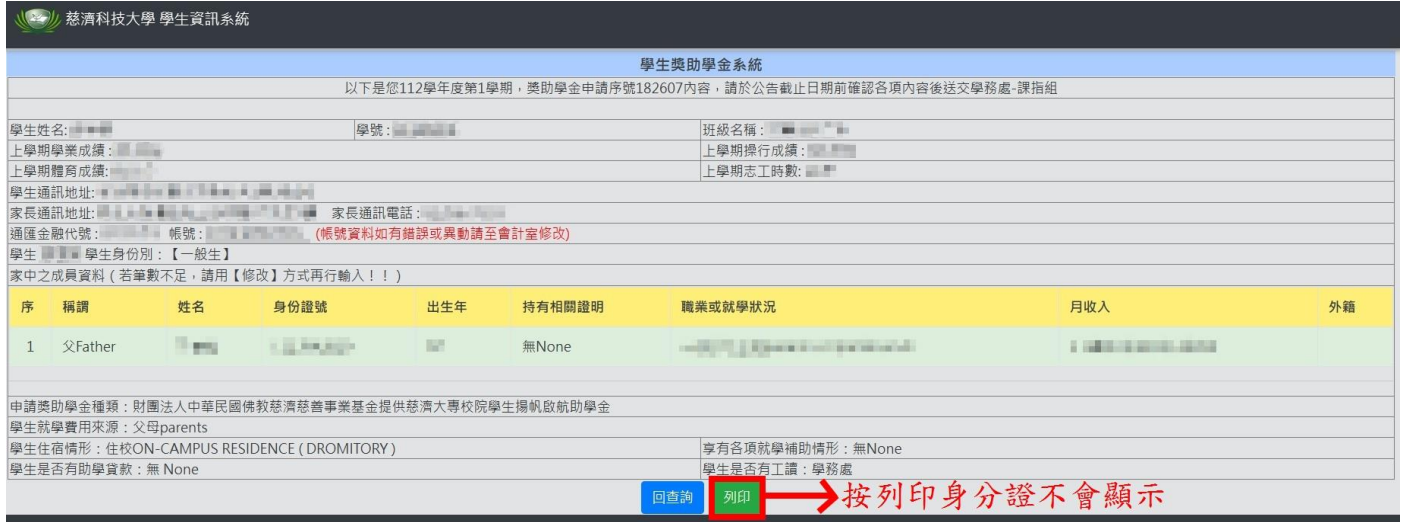

7.列印後繳至課指組手續才算完成